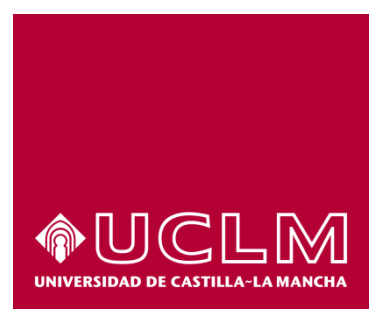

# **GUÍA DEL PROCEDIMIENTO DE OBTENCIÓN TARJETAS ACCESO MAYORES DE 25, 40 Y 45**

# Índice

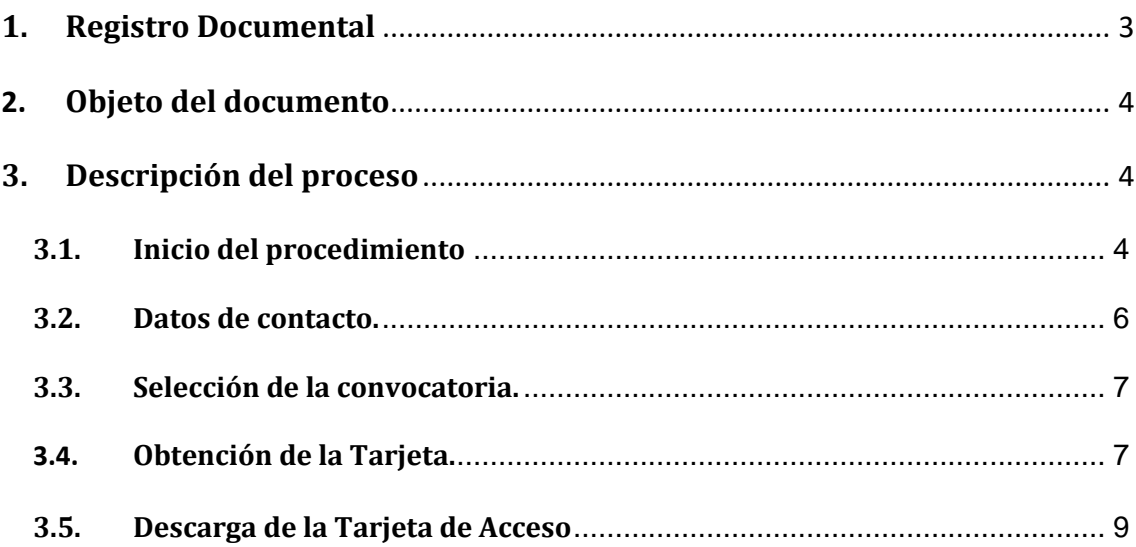

# **1. Registro Documental**

### **Documento**

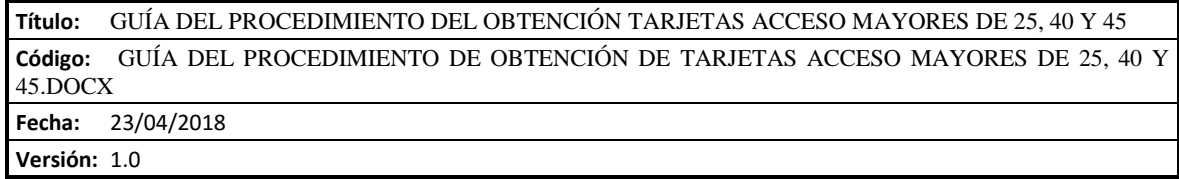

## **2. Objeto del documento**

Este documento describe el procedimiento electrónico que permite la obtención, a través de la Sede Electrónica de la Universidad de Castilla-La Mancha, de tarjetas acceso mayores de 25, 40 y 45.

### **3. Descripción del proceso**

#### **3.1.Inicio del procedimiento**

Para iniciar el citado procedimiento, emitido a través de medios electrónicos, debemos acceder a la Sede electrónica de la UCLM: [www.sede.uclm.es.](http://www.sede.uclm.es/) Una vez ahí, accederemos al [Catálogo de Servicios](https://www.sede.uclm.es/catalogo) y seleccionaremos el procedimiento "Obtención tarjetas acceso mayores de 25, 40 y 45"

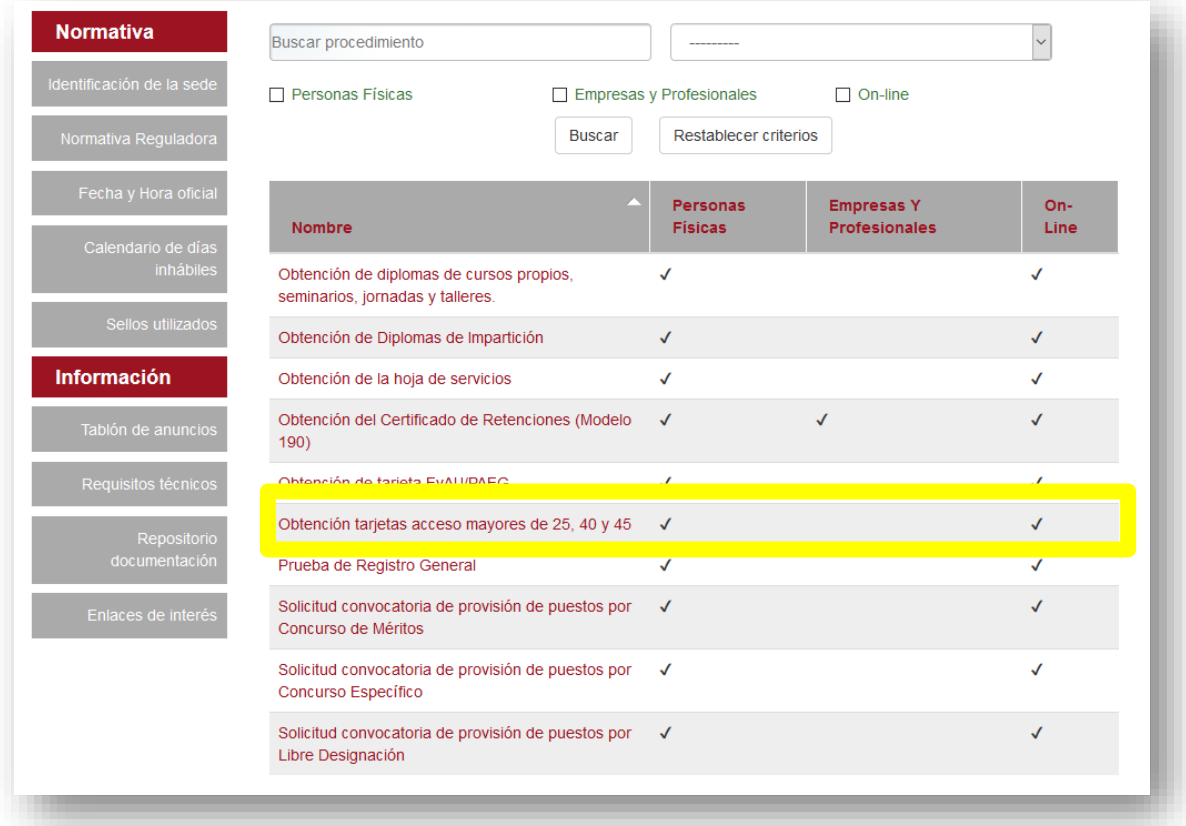

Al iniciar el procedimiento, la primera pantalla nos mostrará información sobre la unidad administrativa responsable del procedimiento, normativa aplicable, sobre el proceso de tramitación, etc.

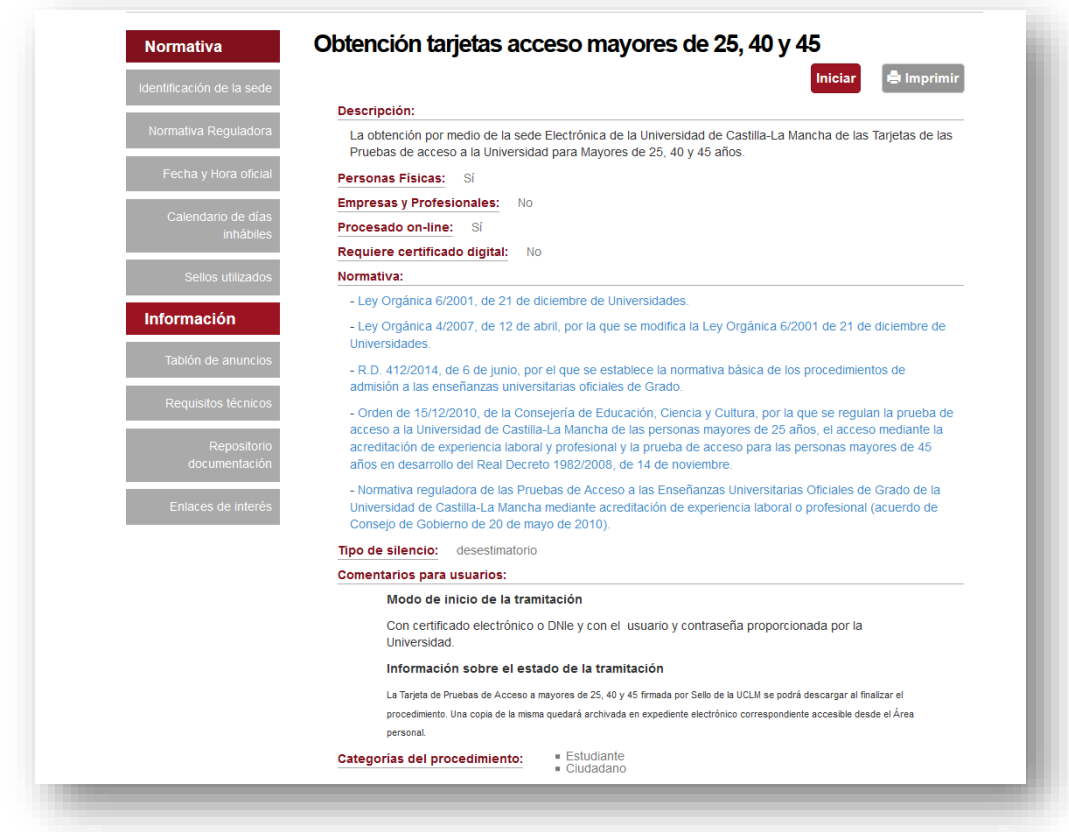

Pulsaremos sobre el botón iniciar para comenzar la tramitación de la solicitud. A continuación, nos solicitará que nos identifiquemos bien con nuestro certificado digital.

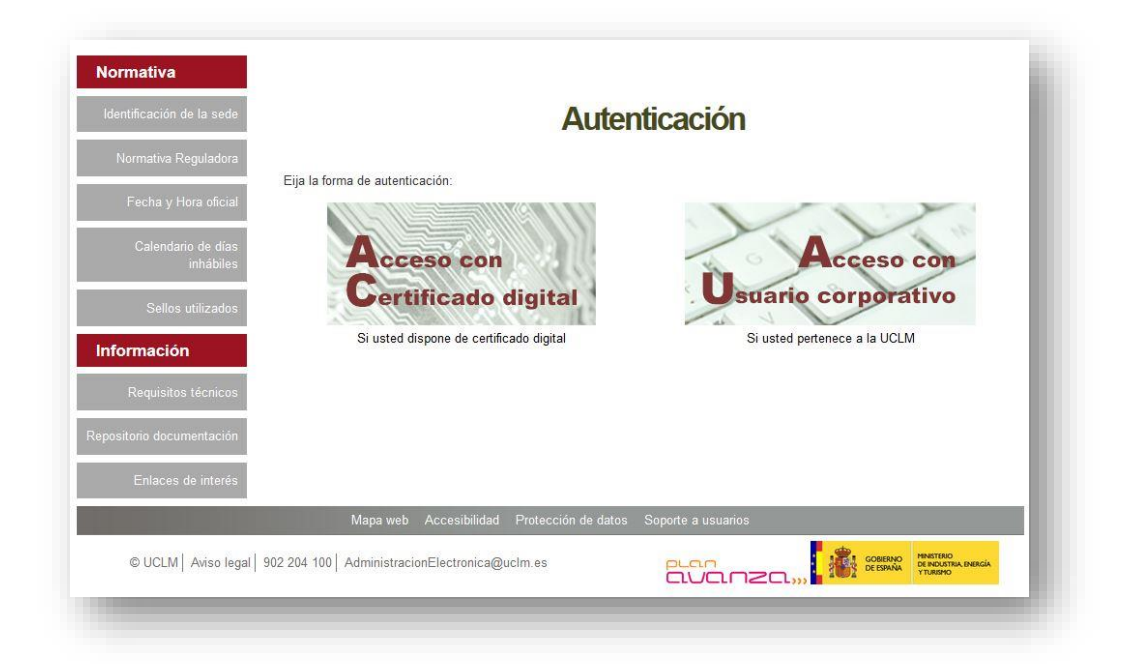

Si decidimos identificarnos con certificado digital, se abrirá una venta emergente con el o los certificados digitales que tengamos instalados o estén disponibles en nuestro ordenador<sup>1</sup>. Seleccionáremos uno y pulsaremos aceptar.

#### **3.2. Datos de contacto.**

1

Si es la primera vez que accedemos a un procedimiento de la sede electrónica, será necesario que completemos la ficha de nuestros datos de contacto: cómo queremos recibir las notificaciones, de forma electrónica o postal, nuestro número de teléfono, correo electrónico, dirección, etc.

Los campos de datos que tienen un punto rojo se deben cumplimentarse obligatoriamente, de no hacerlo se mostrará un mensaje advirtiéndonos de ello y no podremos continuar.

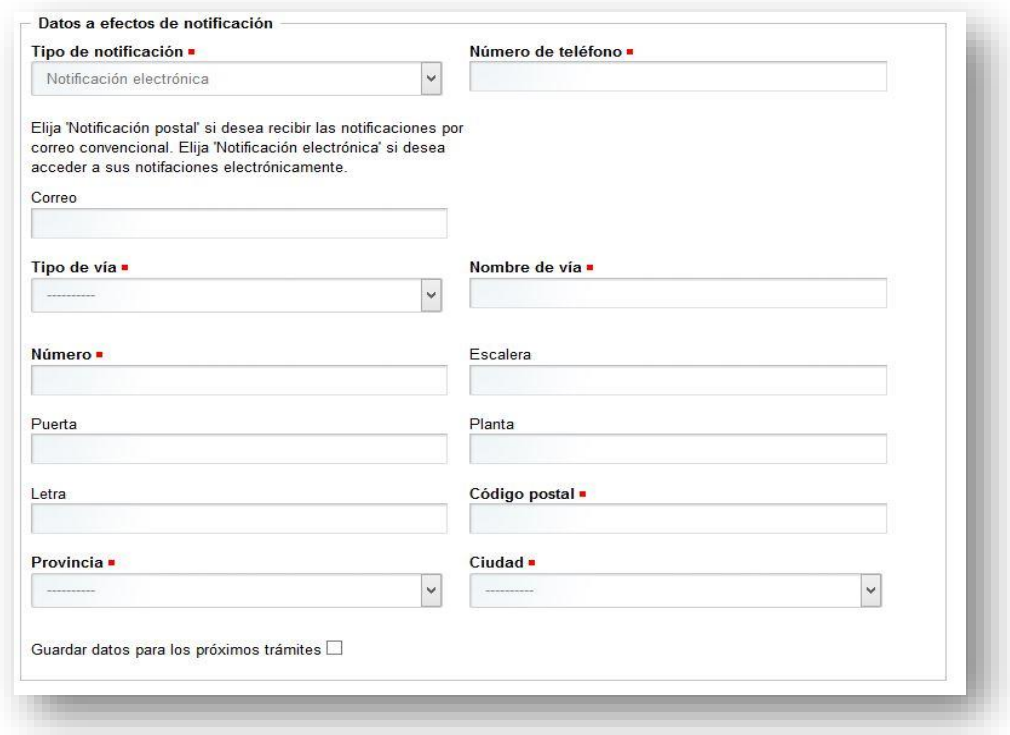

<sup>1</sup> Si utilizamos el DNI electrónico, necesitaremos disponer de un lector de tarjetas inteligentes compatible con el DNIe y el PIN o código de seguridad.

#### **3.3. Selección de la convocatoria.**

En la primera pantalla obtendremos un desplegable con todas las convocatorias que tiene el interesado. Seleccionamos la que nos interese y pulsaremos en continuar.

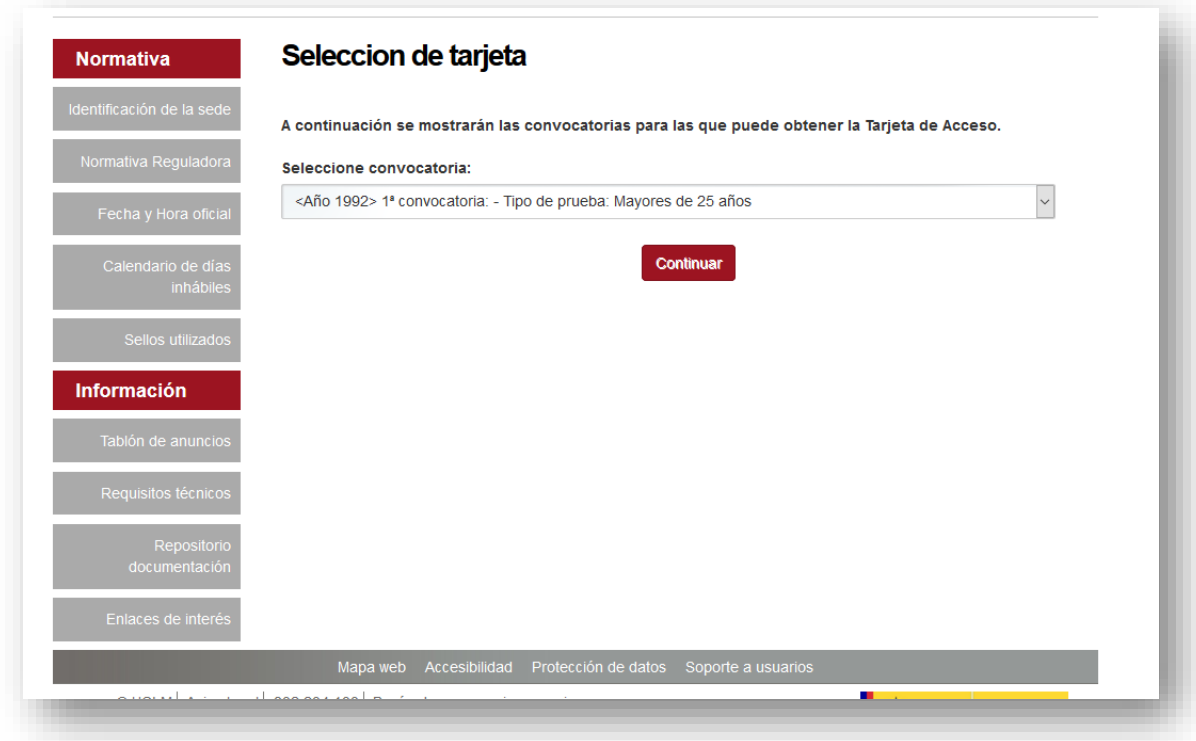

#### **3.4. Obtención de la Tarjeta.**

A continuación, aparecerá una pantalla de advertencia debido a que la generación del de la Tarjeta puede varios minutos. Pulsaremos sobre continuar.

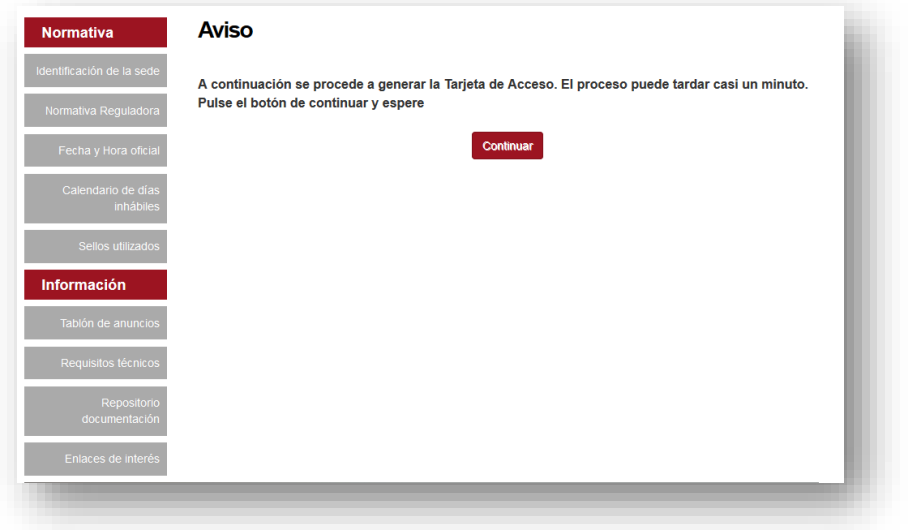

Transcurridos unos segundos nos aparecerá una pantalla la tarjeta de la convocatoria que hemos seleccionado con Sello y Registro Electrónico.

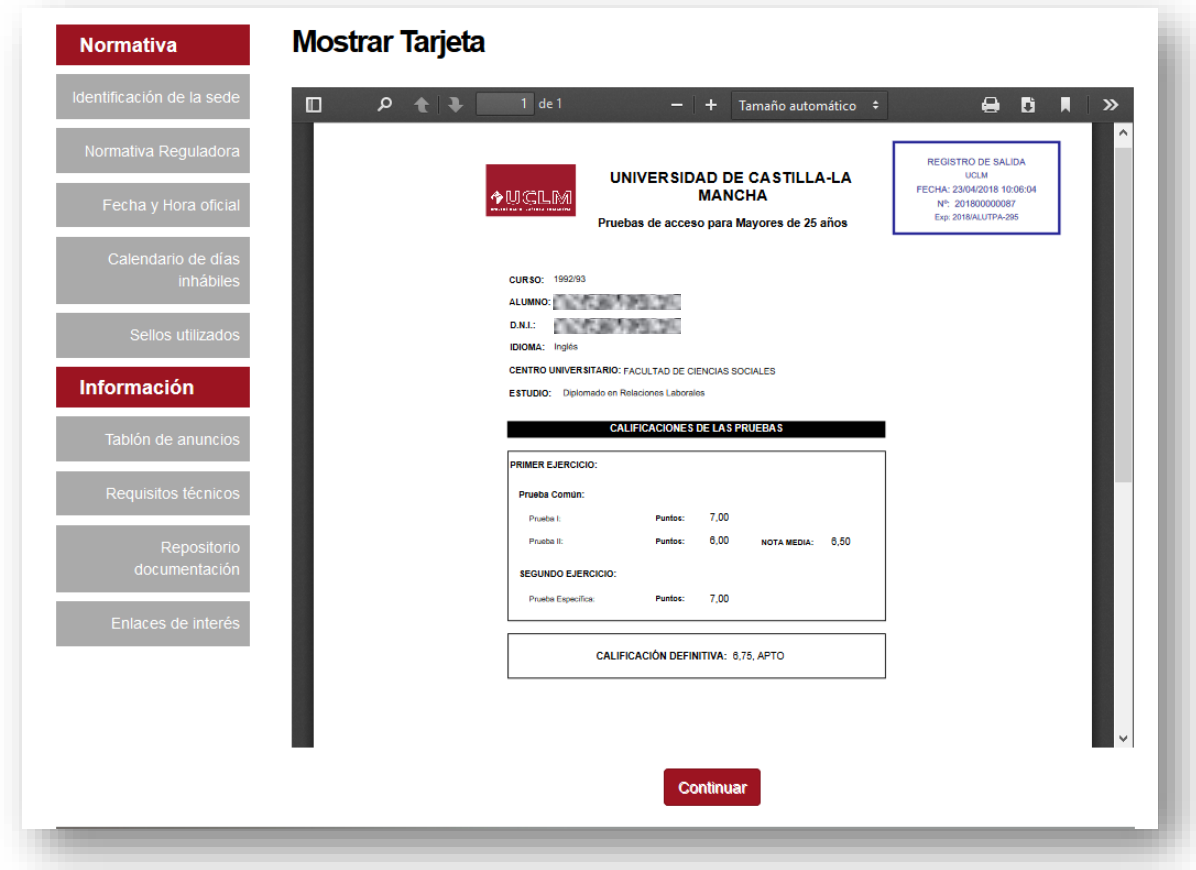

#### **3.5. Descarga de la Tarjeta de Acceso**

El documento original firmado y registrado quedará almacenado en nuestra Área Personal de la sede electrónica.

Para acceder a nuestra área personal iremos a la **[www.sede.uclm.es](http://www.sede.uclm.es/)** -> Área Personal y nos identificaremos. Seleccionaremos Expedientes y buscaremos el que corresponda. En este caso será del tipo 201X-ALUTPA-XXXX. Además, aparecerá en la Descripción del tipo "Tarjeta Prueba Acceso – XXXX", siendo "XXXX" el año de la convocatoria.

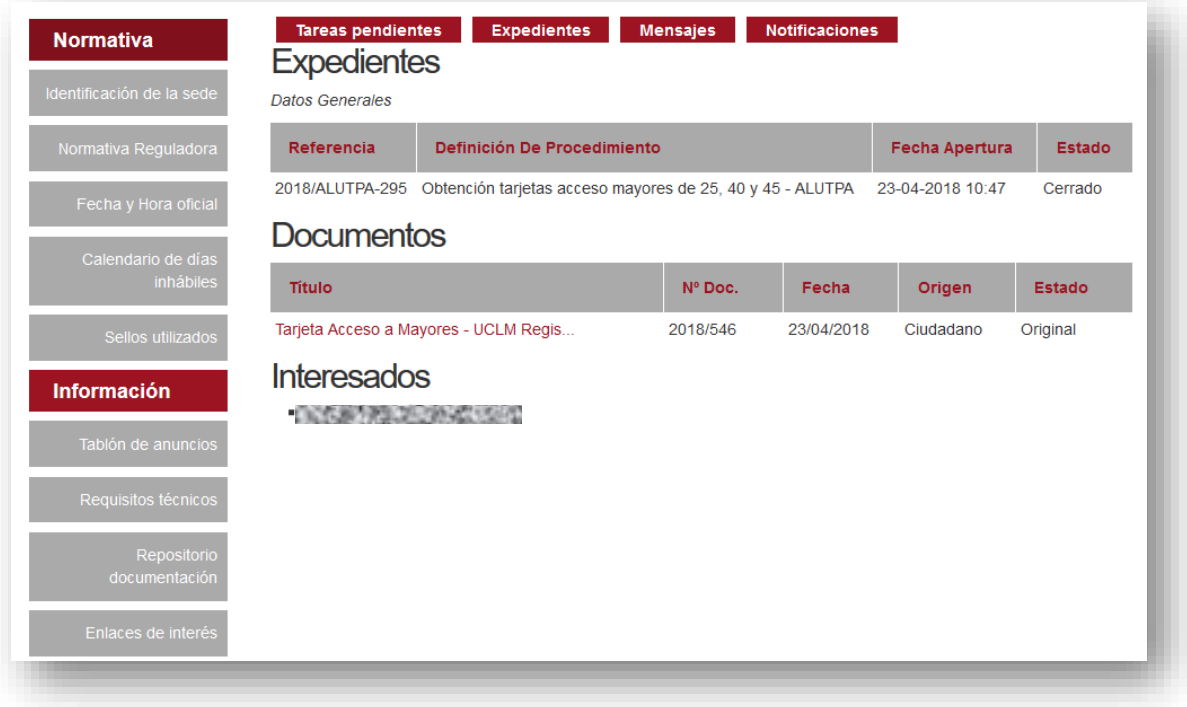